Guida

# **Login con codice QR** con computer e tablet

In questa guida le illustriamo come accedere all'e-banking con il codice QR sul suo computer o computer portatile.

Per accedere le serve un tablet sul quale è installata l'app mobile banking della Banca Migros. Per attivare una volta sola la funzione di scansione del codice QR sul dispositivo mobile, riavvii l'app mobile banking dopo il primo login.

**Nota:** se non ha ancora installato l'app e-banking della Banca Migros su un dispositivo mobile, segua le istruzioni **bancamigro[s.ch/configurare-mobile-banking](https://www.migrosbank.ch/configurare-mobile-banking)**.

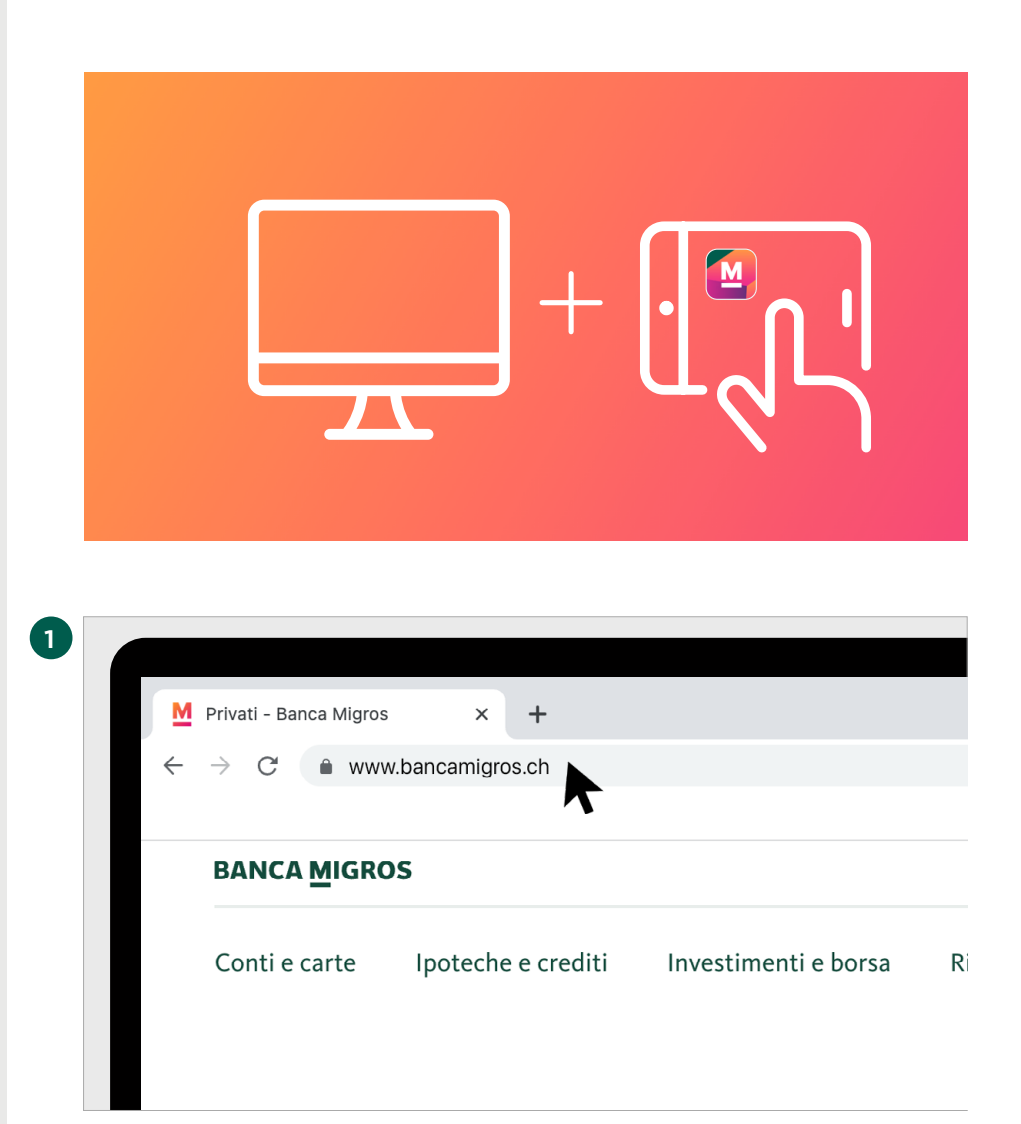

Per accedere all'e-banking con il codice QR, occorre un computer e il tablet che usa ad oggi per l'e-banking.

#### **Accesso nel browser**

Nel browser del suo computer digiti **[www.bancamigros.ch](http://www.bancamigros.ch)** per accedere all'e-banking tramite il sito web della Banca Migros.

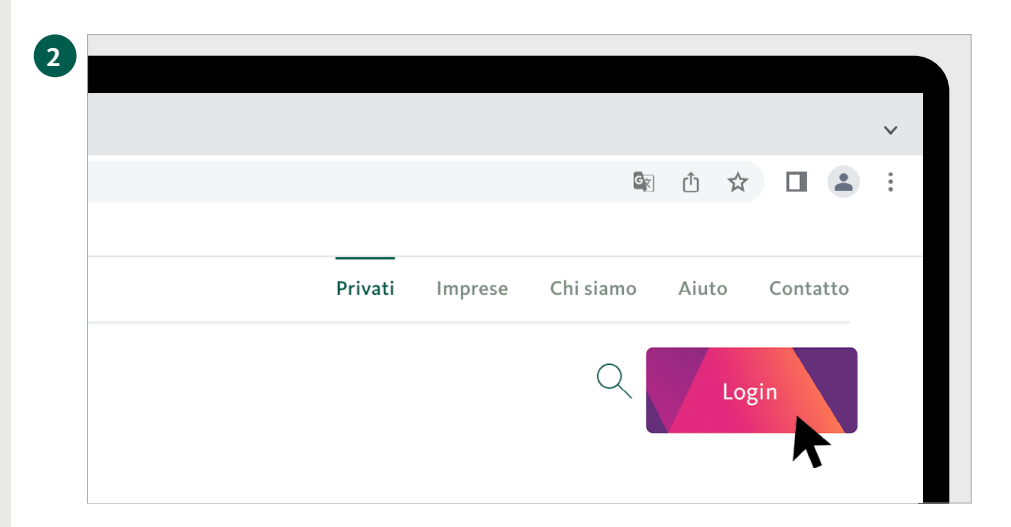

#### **Accesso all'e-banking**

Clicchi ora sul pulsante **«Login»** in alto a destra sullo schermo per accedere all'e-banking.

Sulla schermata appare la pagina d'accesso.

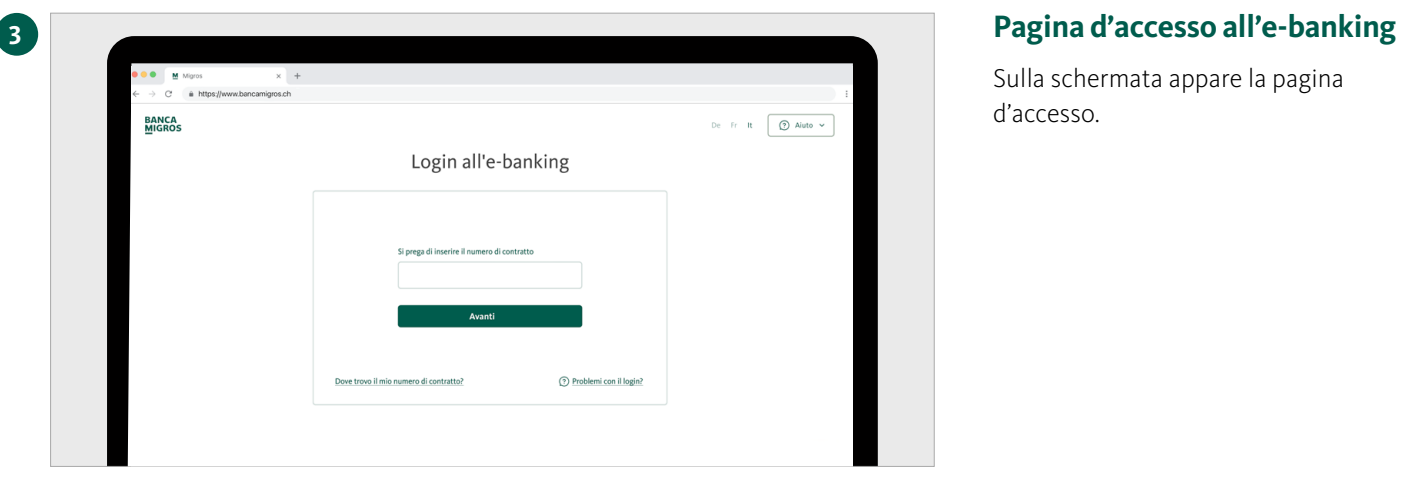

# **4 Aprire l'app mobile banking**

Avvii l'app mobile banking sul suo tablet.

Per passare al passaggio successivo occorre il tablet.

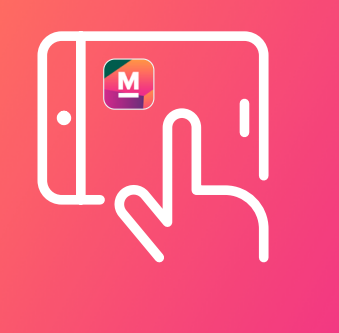

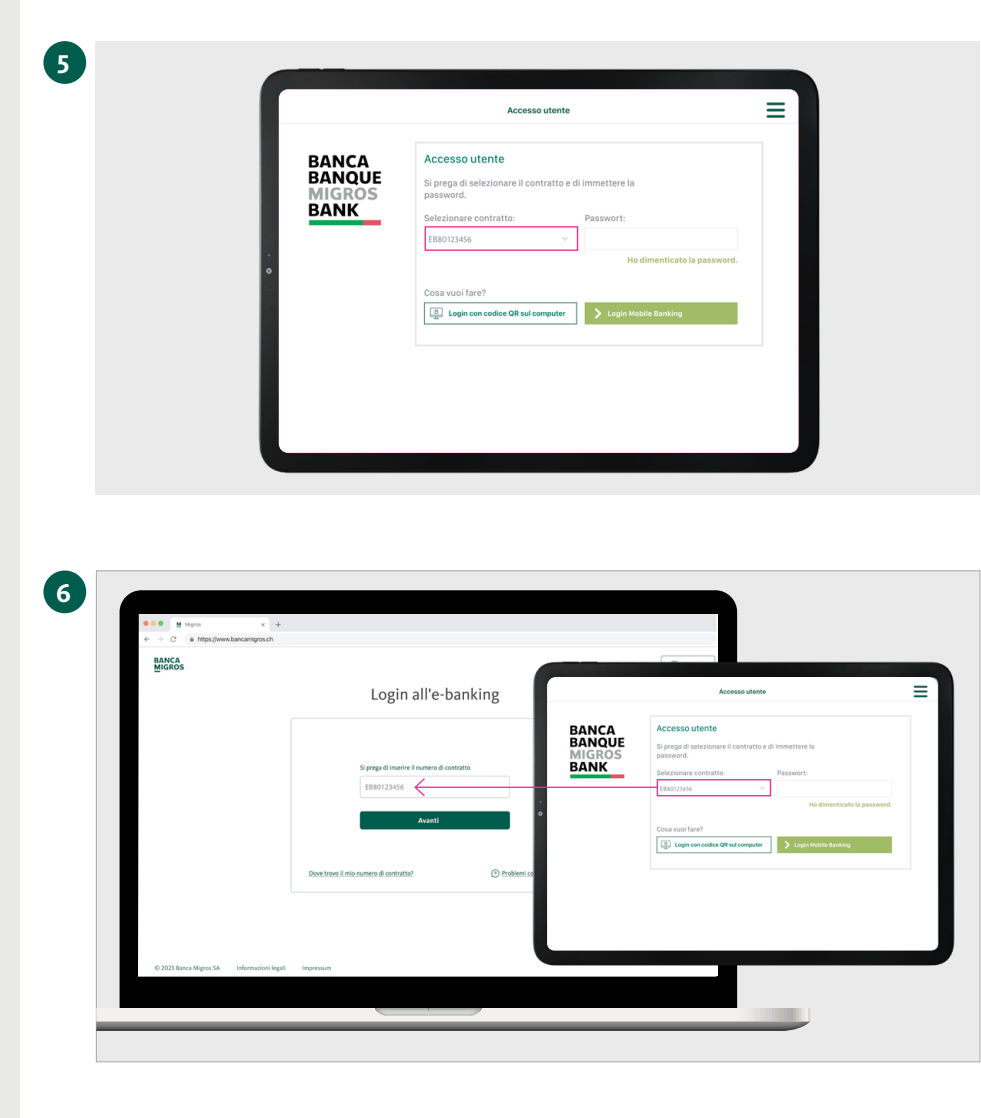

#### **Immettere il numero di contratto**

Selezioni sul tablet il numero di contratto.

#### **Inserire il numero di contratto**

Inserisca il numero di contratto nella pagina di accesso del computer e clicchi su **«Avanti».** 

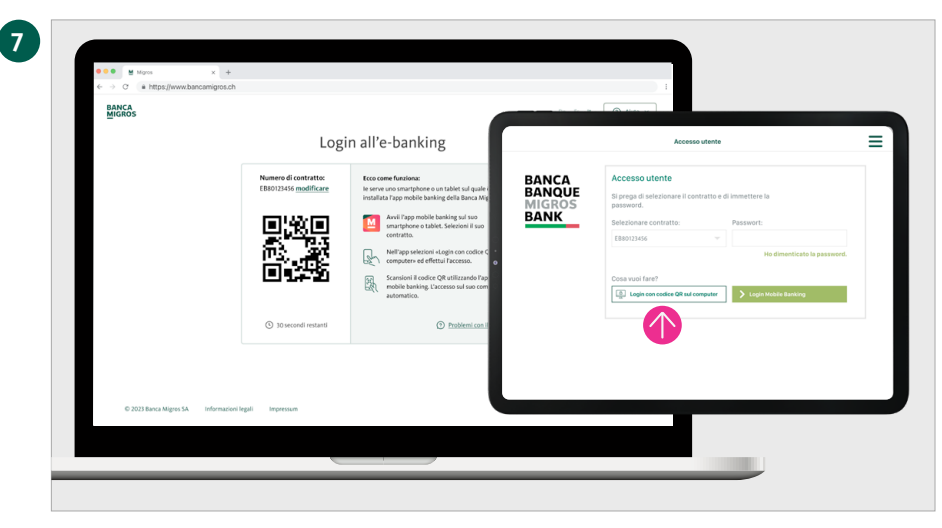

## **Selezionare «Login con codice QR»**

Sullo schermo del computer appare ora un codice QR. Inserisca ora la password sul tablet e selezioni **«Login con codice QR sul computer».**

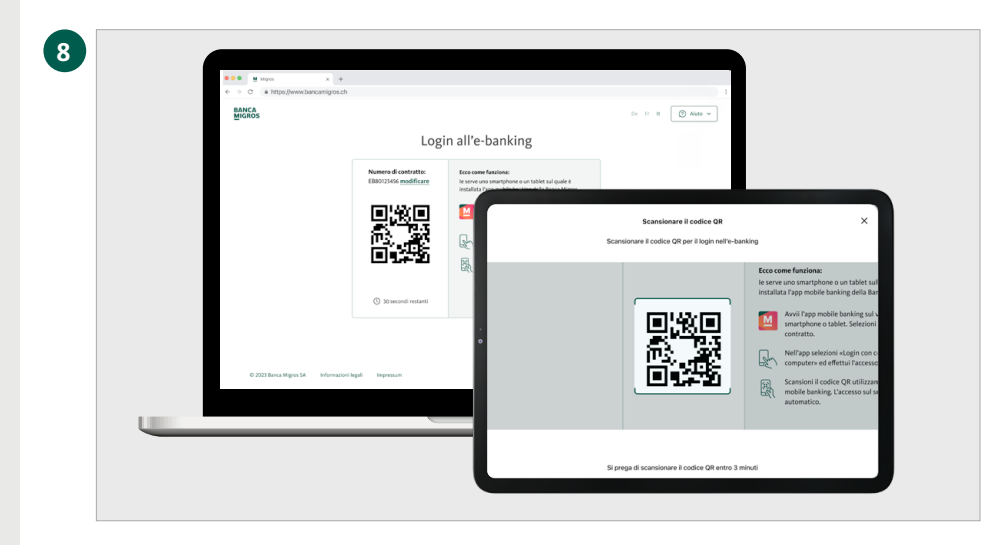

# **Scansionare il codice QR**

Scansioni con il suo tablet il codice QR sullo schermo del computer.

# **Trasmissione riuscita**

Sul dispositivo mobile riceve la conferma dell'avvio del processo di login.

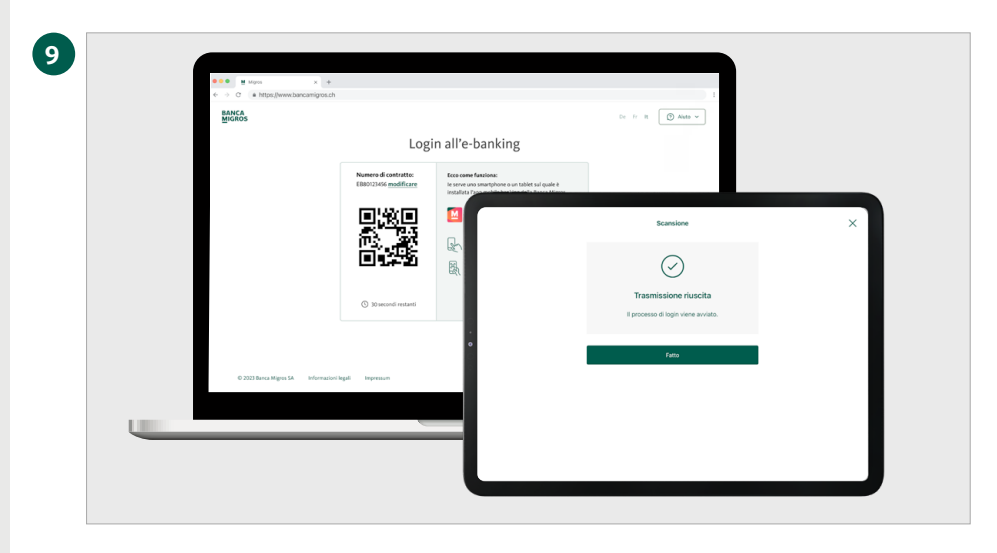

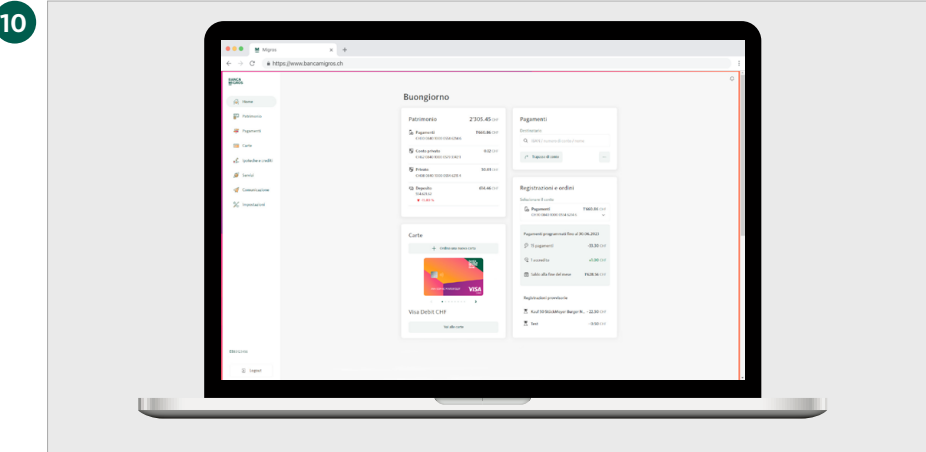

### **Benvenuti nell'e-banking**

La pagina iniziale del suo e-banking viene ora visualizzata automaticamente nel browser del suo computer.